## **Quick Start - Import weights with a .CSV File**

Animal weights can be imported into FarmWorks with a csy file if the information is formatted correctly and the spreadsheet is set up exactly as the program requires.

#### **1. Create a new csv fi le in MS Excel®**

- » Create a new blank workbook.
- Delete the extra worksheets at the bottom of the page. A csy file can only have one worksheet. Right-click with your mouse on the tab for each sheet and select *Delete*.

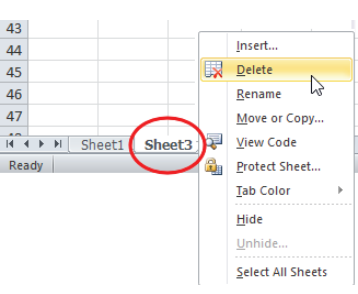

- » Click *Save As*, and name the file. Save the file type as **CSV (Comma delimited)(\*.csv)**. Click **Save**.
- A new message will warn about incompatible features. Click **Yes** to save.

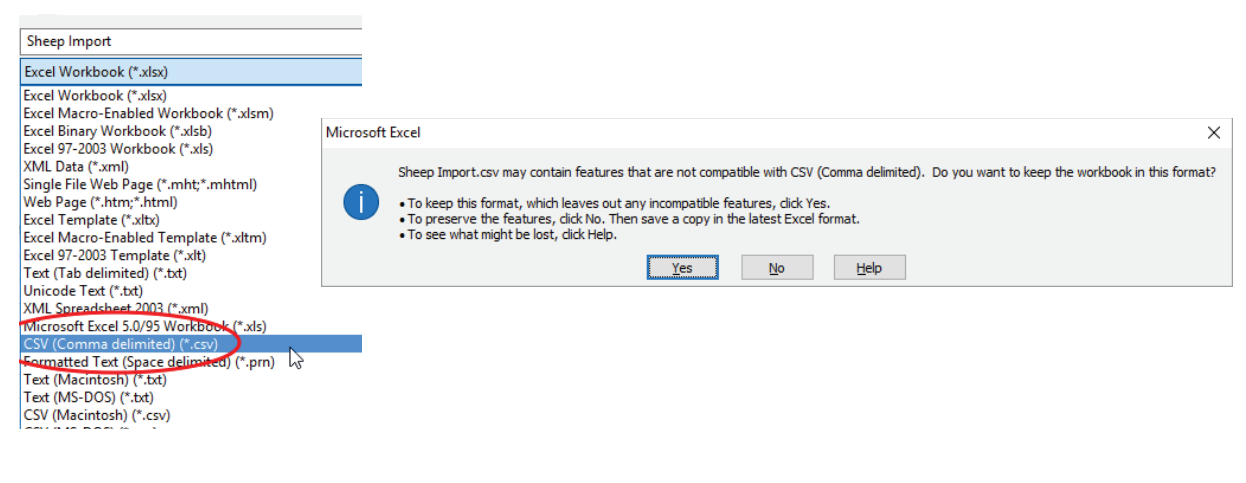

**2.** Name the columns<br>Type into the top row (row #1)

- » Column A is **Weigh Date**
- » Column B is **Tag**
- » Column C is **EID**
- » Column D is **Weight**

#### B  $\mathbf C$ D  $\overline{A}$ Tag  $1$ **Weigh Date EID** Weight UK351787 100417 0937000001853324 2 01/10/2019 906.00  $\overline{3}$ 01/10/2019 | UK351787 200418 0937000001899458 936.00

## **3. Fill the columns with data**

Animals must be identified by either a tag number or an EID. You must have a column for every field even if you are not entering any data in the column.

#### **Column A - Weigh date**

Date this weight was recorded. If there is already a weight in FarmWorks for the same date then this import will over-write and replace that weight with this new weight.

#### **Column B - Tag**

Animals must have either a tag number or an EID. If using EID numbers then leave this column empty. If using tag numbers then enter as flock or herd  $ID + tag$  number with a single space between. The tag number must be 5 digits for sheep or 6 digits for cattle.

Sheep example: UK0244220 00123 : Cattle example: UK351787 600877

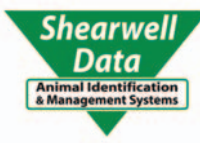

### **Column C - EID**

If using tag numbers then this column can be empty.

### **Column D - Weight**

Animal weight on the weigh date. If more than one weight is recorded for the same animal on the same date then the last weight taken will over-write any previous weights.

» Your csv file should now look something like this...

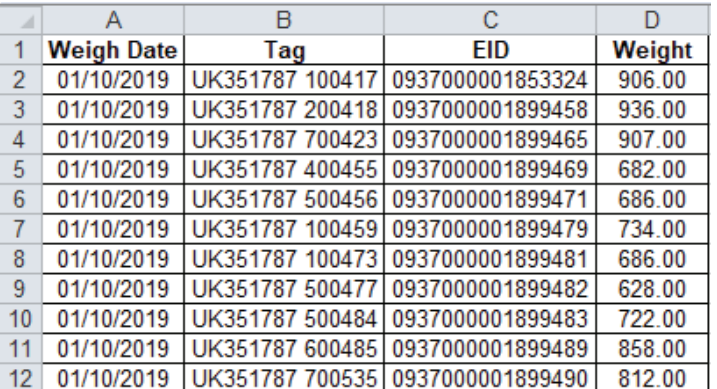

## **4. Delete the header row and save the file**

- » Click to the left of the top row to highlight the entire row that has the column names.
- » Right-click with your mouse select **Delete**.
- » The entire row should disappear and the columns should not have any names at the top.
- » Save the file. Click Yes to the compatibility warning.
- » Close the file. You will be asked if you wish to save the changes. Click Yes.

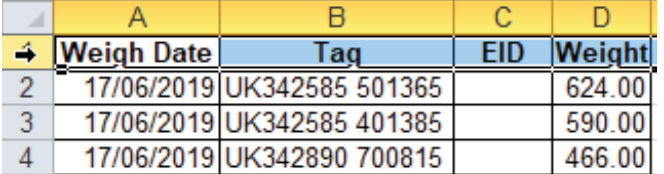

# **5. Import into FarmWorks**

» Open FarmWorks. Go to *Data Transfer > Import Data from File > CSV fi le*

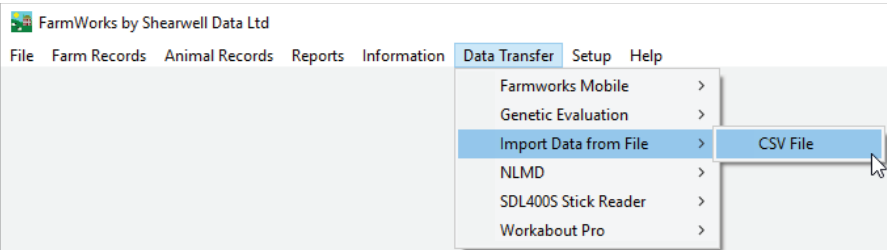

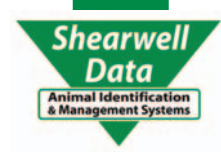

# **Quick Start - Import weights with a .CSV File**

» Select *Import weights*.

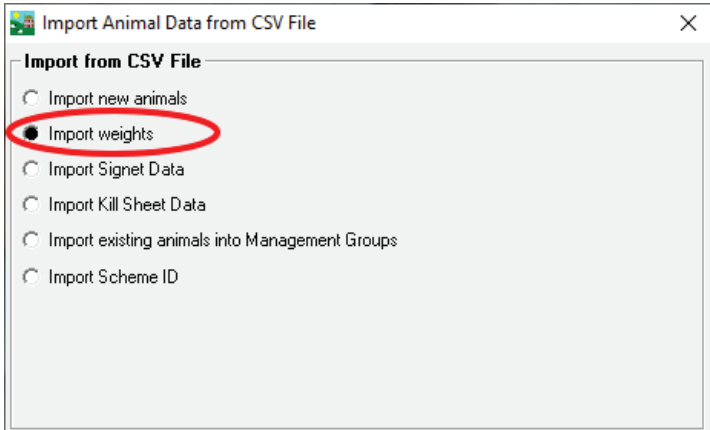

- » Click on *Import Data* to search for the csv file you have saved.
- » Select your csv file. Click Open.

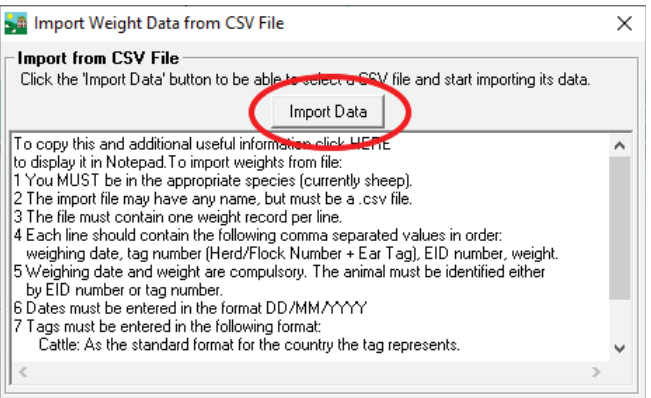

- » Your data will be imported unless there are formatting errors. If your data is rejected then an error report is generated. Open the error report to learn where you went wrong.
- » A tag number can be invalid because there is no space between the flock/herd ID and the tag number, or if there is more than one space in between.
- » A tag number will be rejected if it is not already in FarmWorks.

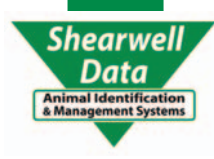